2019年〔令和元年〕12月1日〔日曜日〕 東 京 税 理 士 界 (第三種郵便物認可) Volume No.755【36】

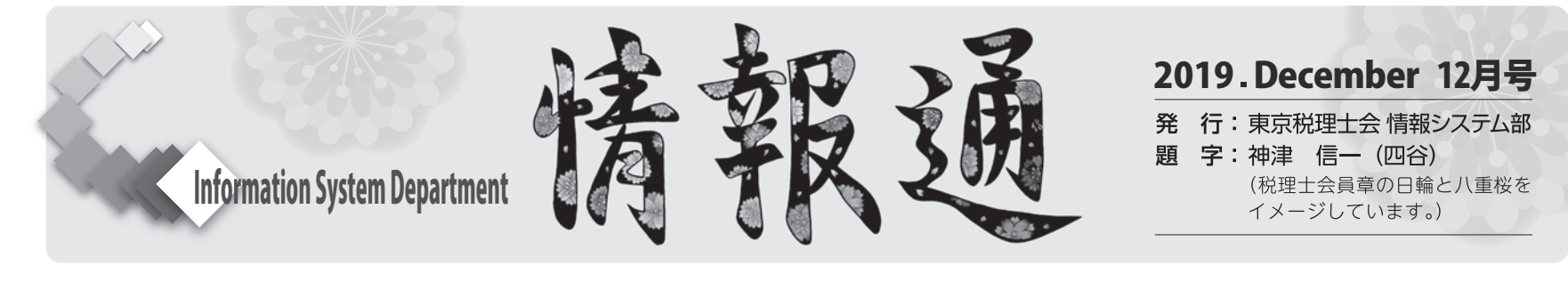

## **パソコンを買い替えた方へ ~新しいPCでもスムースな電子申告を~**

## **情報システム部委員 真砂 美穂**

Windows7のサポートが2020年1月14日に終了するため、PCを買い替えた方もいらっしゃると思います。旧PCで電子申告をなさって いた方は、新しいPCでも電子申告をなさると思いますが、そのためには再度設定が必要です。電子申告のための手順をもう一度おさらい しましょう。

**1.ICカードリータライタを準備してください。**

旧PCで使用していたICカードリータライタが新しいPCでも使用でき るかどうか確認してください。

URL:http://www.nichizeiren.or.jp/taxaccount/auth/third\_rw/

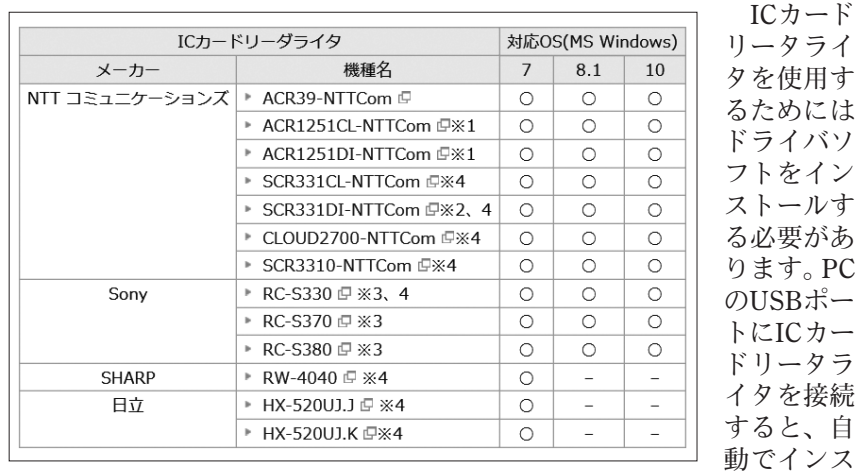

トールが行われると思いますが、自動で行われない場合は、下記のサイ トよりドライバソフトをダウンロードしてください。

■NTTコミュニケーションズ

https://www.ntt.com/business/services/application/authentication/jpki. html

## ■SONY

https://www.sony.co.jp/Products/felica/consumer/download/felicaports oftware.html

- **2.「第四世代税理士用電子証明書」と「暗証番号のお知らせ」を準備 してください。**
- **3.「第四世代税理士用電子証明書管理ツール」をインストールしてく ださい。**
- ※ 管理ツールは、日本税理士会連合会のサイトよりダウンロードでき ます。

(ユーザー名、パスワードにつきましては、本会又はご所属の税理 士会事務局までお問い合わせください。)

URL:http://www.nichizeiren.or.jp/taxaccount/auth/fourth\_download/ ① 表示された「第四世代税理士用電子証明書 管理ツール ダウン

- 5. ルート証明書・中間証明書のダウンロード及びインストールを行**っ てください。**
	- ルート証明書・中間証明書は、下記のサイトよりダウンロードできます。
	- URL:https://www.e-tax.nta.go.jp/download/index.htm (手順②)
	- ① ダウンロードしたインストーラを起動し、「インストール」をク リックします。
- ② ルート証明書のインストール結果を確認します。
- ③ インストール結果を確認後、「エンターキー」を押下します。

信頼済みサイト登録ツールは下記のサイトよりダウンロードできます。 URL: https://www.e-tax.nta.go.jp/download/index.htm (手順③)

(詳しくは「信頼済みサイト登録ツール操作マニュアル」をご覧くださ  $\langle \cdot \rangle$ <sub>o</sub>)

URL:http://www.e-tax.nta.go.jp/e-taxsoftweb/e-taxsoftweb1.htm# Link4

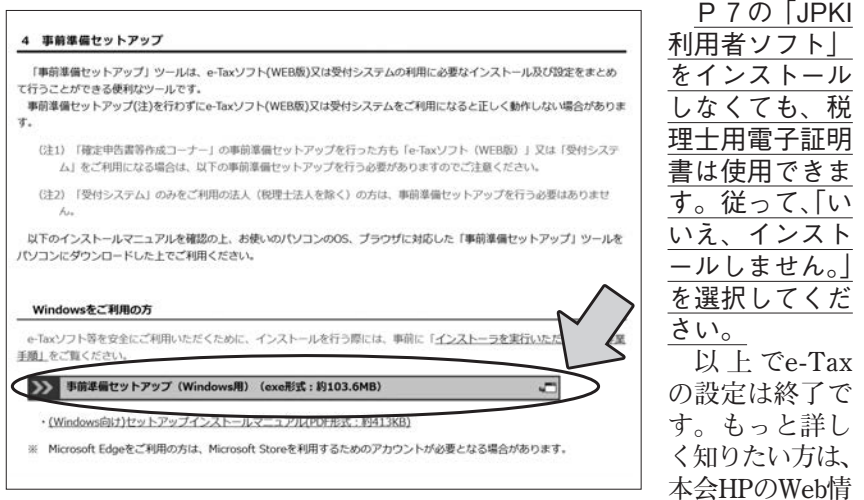

- ロード」ページより、ダウンロードボタンをクリックします。 ② 「ユーザー名」と「パスワード」を入力します。
- (ユーザー名、パスワードにつきましては、本会又はご所属の税理 士会事務局までお問い合わせください。)
- ③ 実行ファイルをパソコンにダウンロードします。画面下部にバー が表示されるので、「実行」をクリックします。(Microsoft Edgeの 場合、「保存」をクリックの後、「実行」をクリック。)
- ④ 「OK」をクリックしてインストールを開始します。
- ⑤ 「ユーザーアカウント制御」画面が表示されたら「はい」をクリ ックします。
- ⑥ 管理ツールのインストールが完了すると、「受領書オンライン送 信開始」画面が表示されますので、ICカードリータライタがパソ コンに接続され、ICカードが挿入されていることを確認して、「次 へ」をクリックします。

のP11~P16をご覧ください。)

**4.ICカードの動作確認をしてください。**

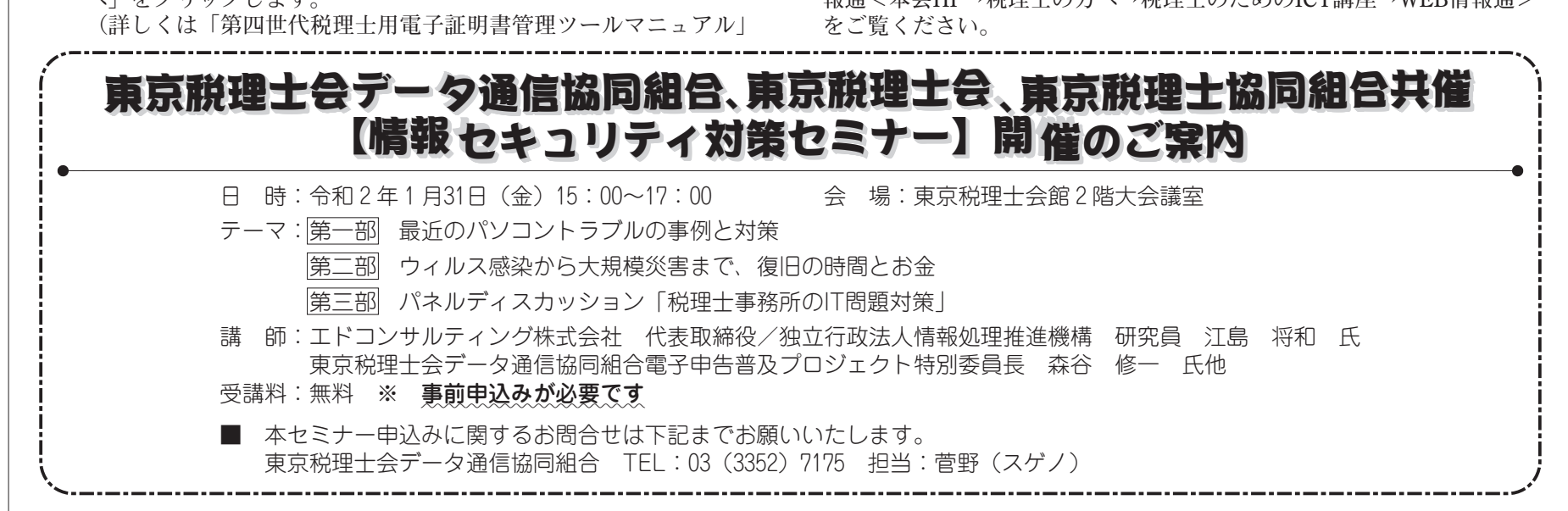

- ① ICカード内の電子証明書の情報が表示されます。電子証明書の 内容や同封物について、確認し、問題や不備がない場合は「ICカ ードの動作確認」をクリックします。
- ② ICカードの動作確認が実行され、確認結果画面が表示されます。 動作確認結果で「正常」と表示されれば、ICカードは正常です。 ※ 旧PCで既に「受領書作成・送信」を行っているので、「受領書 作成・送信」は行わないでください。

(詳しくは「第四世代税理士用電子証明書管理ツールマニュアル」 のP18~P19をご覧ください。)

(詳しくは、ルート証明インストールに関するマニュアル」をご覧く ださい。)

**6.信頼済みサイト及びポップアップブロックの許可サイトへの登録を 行ってください。**

**7.国税庁の「e-Taxソフト(WEB版)」又は「受付システム」を使用 する場合は、事前準備が必要です。**

「(Windows向け)セットアップインストールマニュアル」に従い、「事 前準備セットアップ」を行ってください。下記のサイトより実行できま す。

報通<本会HP→税理士の方へ→税理士のためのICT講座→WEB情報通>